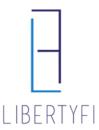

- 1. Launch into the Advisor's Portal via Advisor Search
  - You will see the Advisor's Name in the top right-hand corner if you have done this correctly.

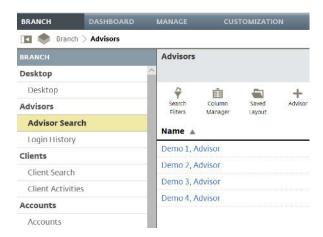

2. Search for the account that is Changing Programs via quick search or Client Tab

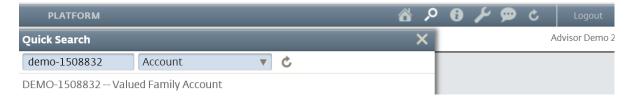

- 3. Navigate to the Service Tab
  - Click the "+" icon at the goal level
  - Select Modify Goal

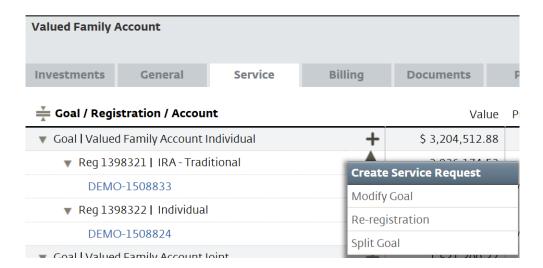

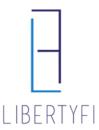

- 4. The Goal Modification Guide: APM to UMA, SMA, FSP
  - Click on the Proposed Investments workspace

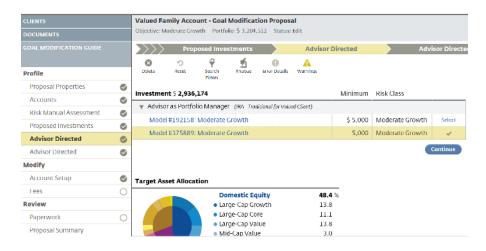

### 5. Proposed Investments:

- Click Edit
- Select the NEW Program (Existing UMA in this example)
  - Unified Managed Account if you are choosing an existing UMA Model
  - Build Unified Managed Account if you are building a Custom UMA
  - o Advisor as Portfolio Manager if you are choosing an existing APM Model
  - o Build Advisor as Portfolio Manager if you are building a Custom APM
  - Separate Accounts choose if you are just using SMA's
  - FSP Programs if you are choosing an FSP
  - LibertyFi PMC Foundation PMC's Foundation Portfolio's
- Click Save + Next

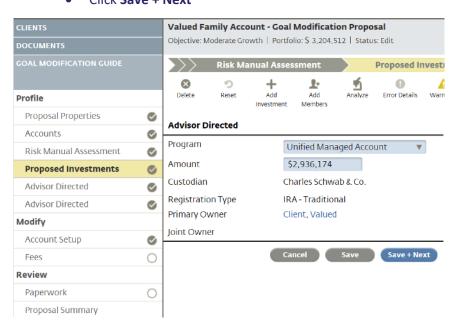

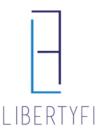

#### 6. UMA, SMA, FSP, or APM:

- Existing UMA model click Select by the appropriate UMA model
- New Custom UMA search for the appropriate Sleeve's. Can have APM, SMA, & FSP sleeves in the same account.
- SMA: search for the appropriate manager(s).
- FSP: click Select by the appropriate FSP model
- Advisor Directed: select the appropriate APM model
- Click Continue

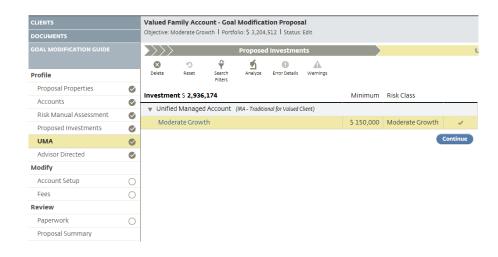

## 7. Account Setup: Select a Funding Source

• Click Save + Next

# Funding Sources Deposit by check, bank wire, or electronic funds transfer Transfer from an existing Charles Schwab & Co. account (e.g. I&A, Joint) Transfer from any other account (e.g. brokerage accounts) Other Cancel Save Save + Next

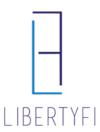

#### 8. Fees:

- Review the Fee schedule, click the "Pencil" icon to edit if necessary
- Check Accept
- Click Save + Next

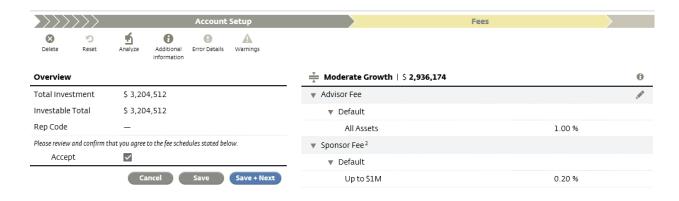

#### 9. Paperwork:

- Click Generate
- Click Submit Request
- The new SIS needs to be signed and returned to <a href="mailto:paperwork@LibertyFi.com">paperwork@LibertyFi.com</a>

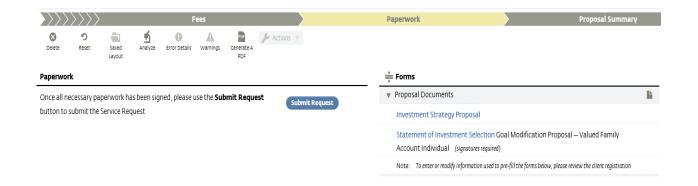